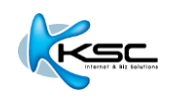

# **User Manual of Webmail**

**English Version 2.0**

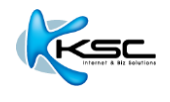

# **Content**

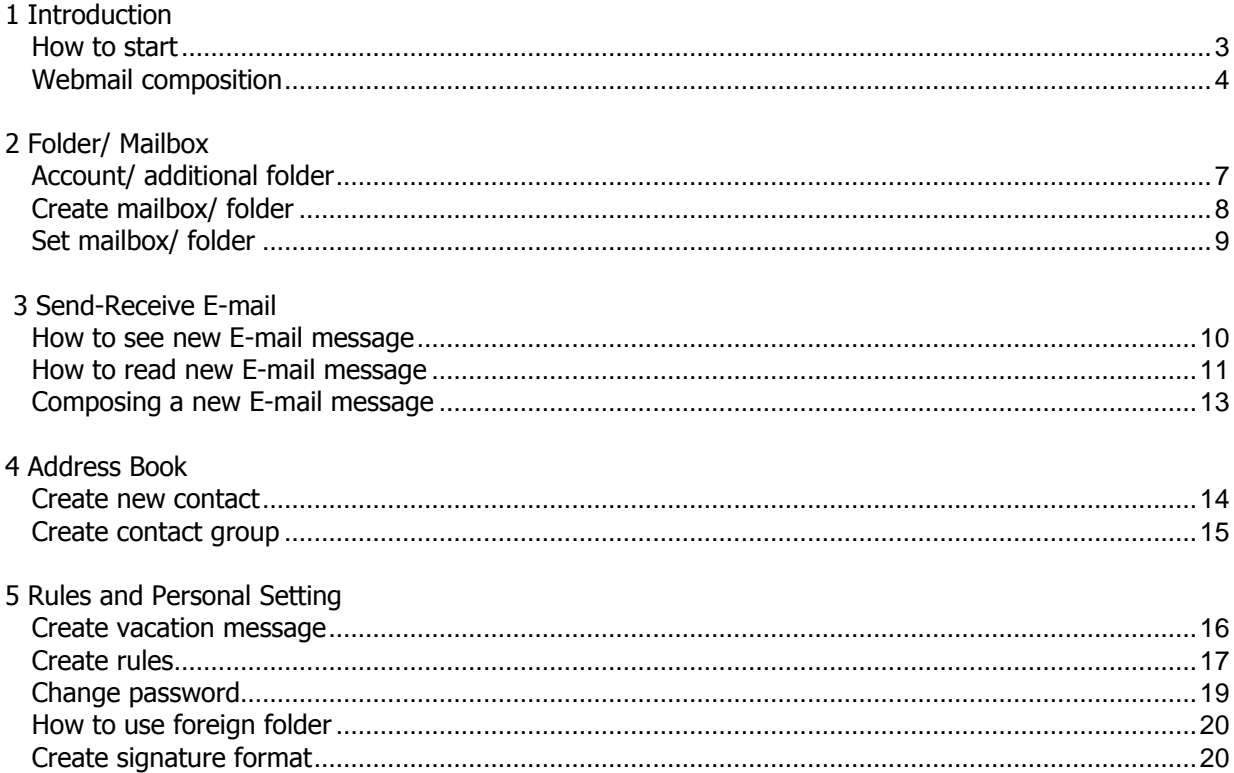

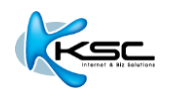

# **1 INTRODUCTION**

KSC Webmail is quite similar to other web-based E-mail services that are accessible from any standard web browsers, such as Google Chrome or Mozilla Firefox. It's a web-based program working as clientbased program and packed with abundant functions.

### **1.1 How to start**

1) Open web browser on your computer.

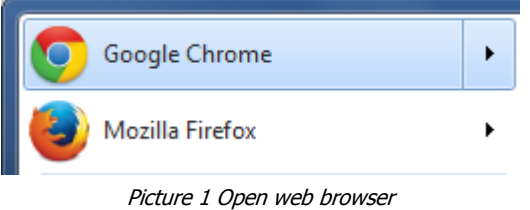

\*\* Google Chrome or Firefox are recommended.

2) Type URL, for example [http://mail.domainname.xx](http://mail.domainname.xx/) in the address bar on the top left of the page. You can contact Administrator or Postmaster to request for correct URL.

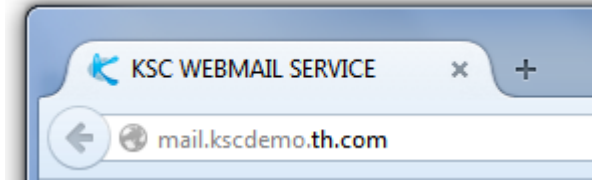

Picture 2 Type URL to go to Webmail service.

3) At Webmail service page, fill in your username (no need to type "@domainname.com") and password. Click "Sign In" button.

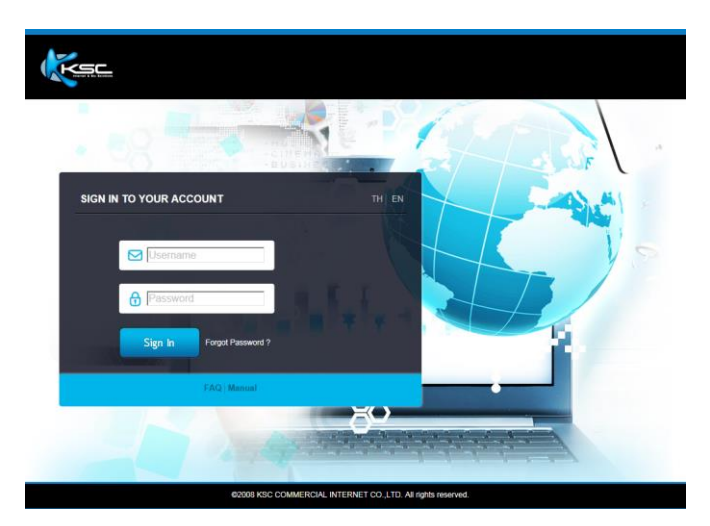

Picture 3 Webmail login page

4) You will get into the first page of the service.

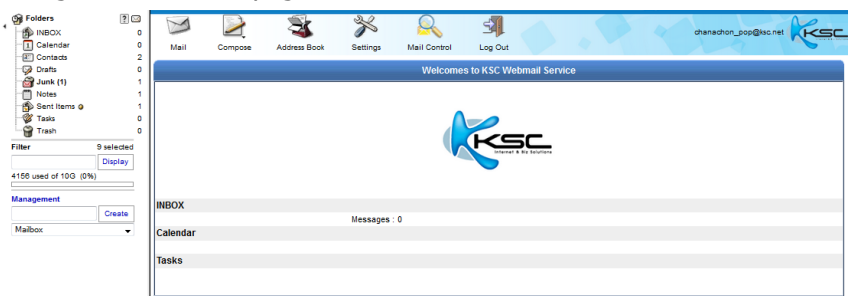

Picture 4 First page of Webmail service

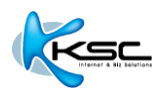

# <span id="page-3-0"></span>**1.2 Webmail composition**

1) Menu bar: It gives you access to sets of Webmail functions.

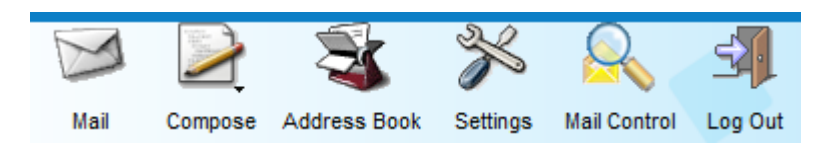

Picture 5 Menu bar

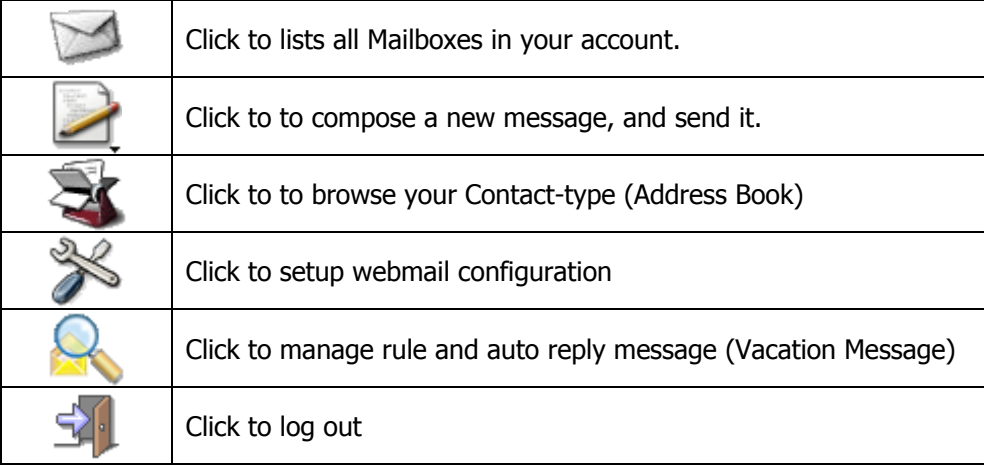

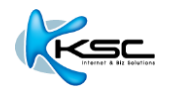

2) Folder Tool

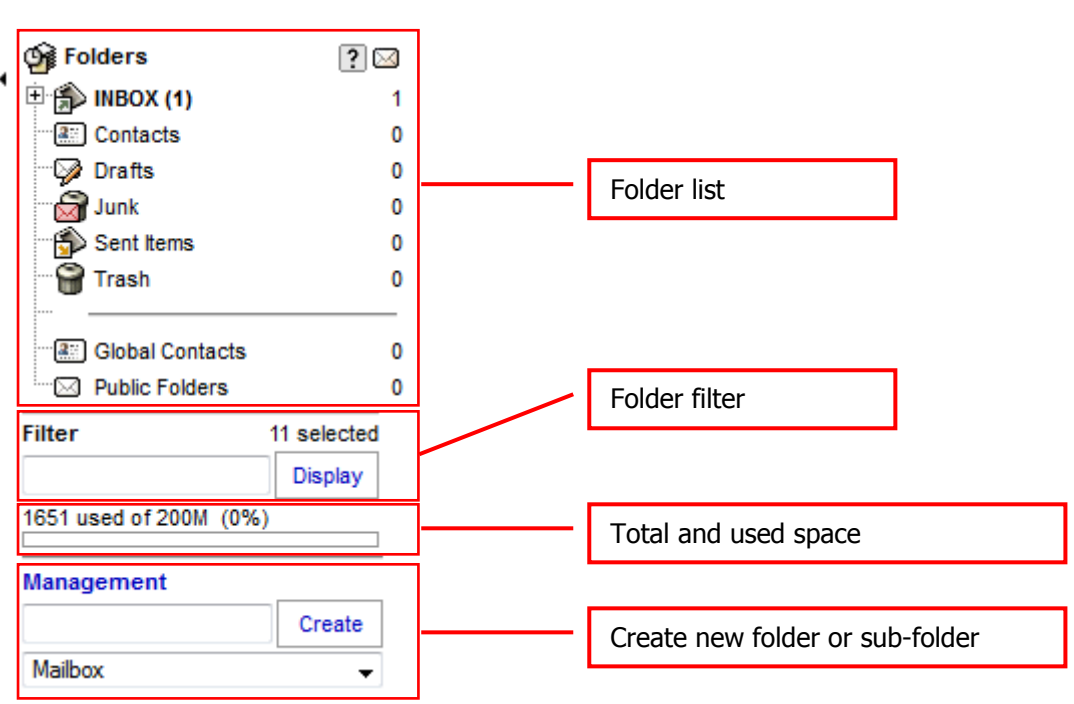

Picture 6 Folder management tools

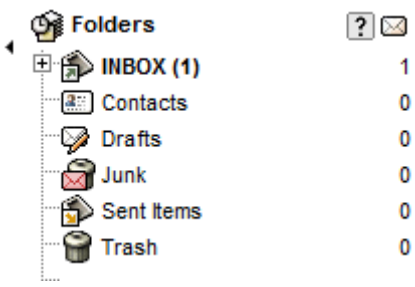

#### Section 1 Account Folder Section 2 Additional Folder

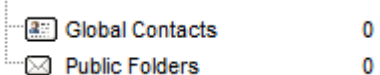

Picture 7 Folder and sub-folder beneath

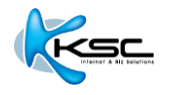

3) Sub menu: There are sub-menus of each function. Picture below shows the sub-menu of mailbox.

Section 1 You can change status, redirect and forward messages. This sub-menu appears on the top.

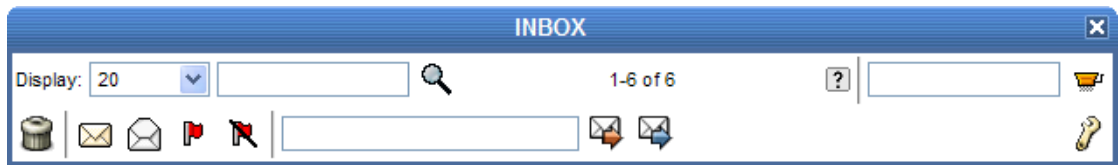

Picture 8 Sub-menus of mailbox on the top

Section 2 You can change status, move and copy messages. This sub-menu appears at the bottom.

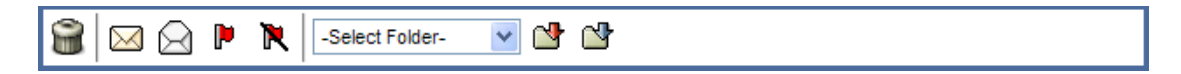

Picture 9 Sub-menus of mailbox at the bottom

4) Main Function Button: These buttons are shown in every function.

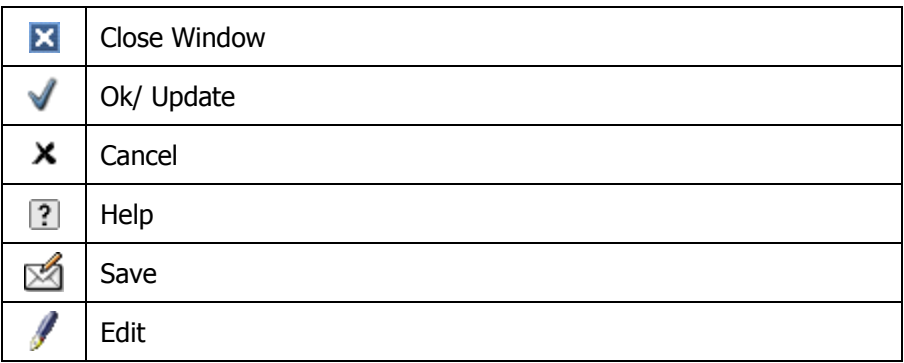

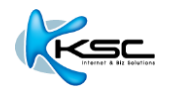

# **2 FOLDER/ MAILBOX**

For Webmail, User can create multi-mailboxes or multi-level mailboxes.

See picture 10 below, the number in the parentheses behind "INBOX" shows the number(s) of unread message(S), and the number(s) on the right shows the total message(s) in this folder.

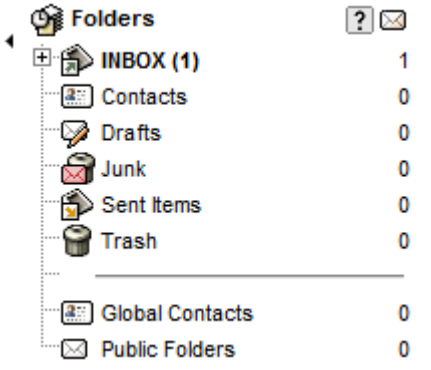

Picture 10 Mailboxes that you can create as you desire

#### <span id="page-6-0"></span>**2.1 Account/ additional folder**

There are 2 types of folder in Webmail system.

1) Account Folder: Sets of folder that are automatically created. You can't delete, edit or rename, however you can create sub-folders.

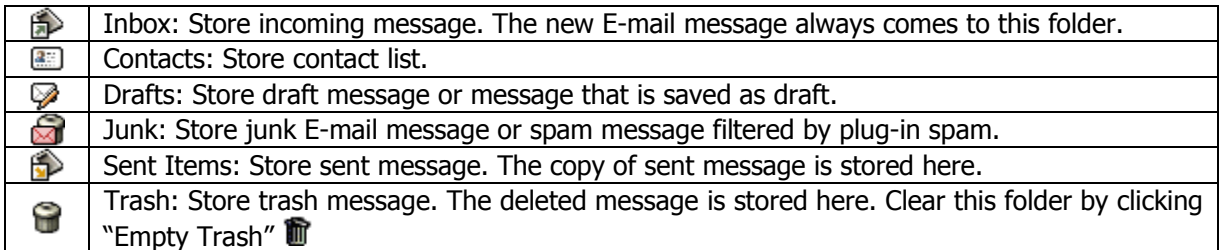

<span id="page-6-1"></span>2) Additional Folders: Sets of personal folders that are created by user to classify messages or information.

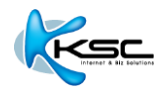

#### **2.2 Create mailbox/ folder**

User can create mailbox/ folder as desires by just follow the steps below.

1) Tools to create mailbox/ folder are in "Folder List Viewer and Management Tool" on the left.

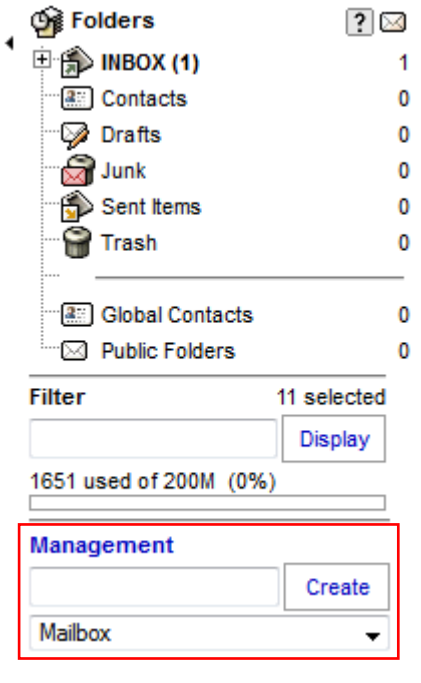

Picture 11 Tools to create new mailbox

- 2) Fill in the name of mailbox/ folder that you would like to create. You are able to create 5 categories of mailboxes.
	- Mailbox: To store E-mails.
	- Address Book: To store contacts.
	- Calendar: To store calendar.
	- Notes: To store notes.
	- Tasks: To store

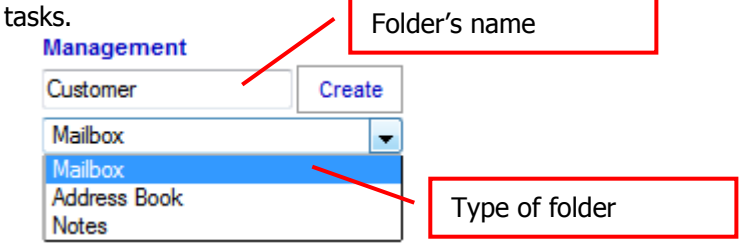

Picture 12 How to create new folder's name

3) You can create sub-folder by using "/" between the names. For example, Contacts/Friend means "Contacts" is the main folder and "Friend" is the sub-folder, or INBOX/School/Friend means "INBOX" is the main folder, "School" is the sub-folder and "Friend" is the sub-folder under "School". X

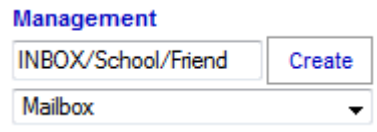

Picture 13 How to use "/" to create sub-folder

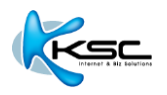

### **2.3 Set mailbox/ folder**

<span id="page-8-0"></span>You can set each mailbox/ folder by clicking the sign  $\mathcal P$  "Settings" appeared on the right.

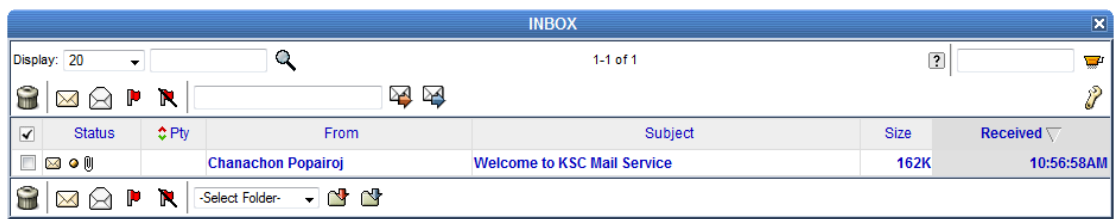

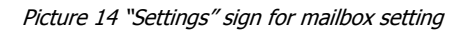

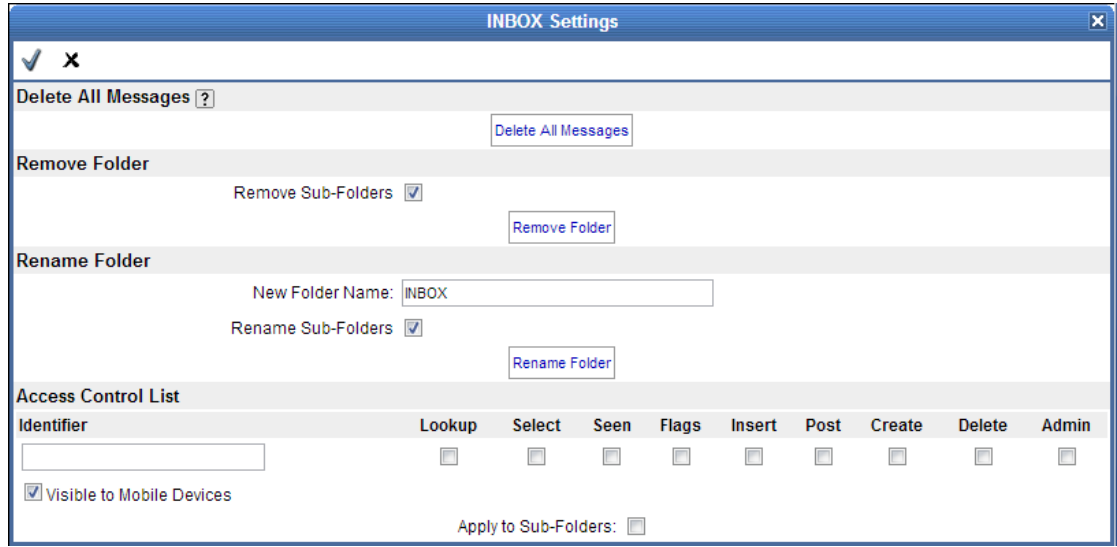

Picture 15 How to set permission to access the folders

| Delete All Messages        | Delete all messages in mailbox                                        |  |  |
|----------------------------|-----------------------------------------------------------------------|--|--|
| Remove Folder              | Delete folder, and delete sub-folder by enabling "Remove Sub-Folders" |  |  |
| Rename Folder              | function<br>Raname the folder                                         |  |  |
|                            |                                                                       |  |  |
| <b>Access Control List</b> | Set permission to access each folder;                                 |  |  |
|                            | Lookup $-$ Able to see mailbox                                        |  |  |
|                            | Select - Able to select and read messages in mailbox                  |  |  |
|                            | Seen - Able to see messages in mailbox                                |  |  |
|                            | Flags - Able to write and flag messages                               |  |  |
|                            | Insert - Able to add messages in mailbox                              |  |  |
|                            | Post - Able to post message in mailbox (currently not in use)         |  |  |
|                            | Create – Able to create sub-folder in mailbox                         |  |  |
|                            | Delete - Able to delete message in mailbox                            |  |  |
|                            | Admin – Able to manage mailbox and set permission                     |  |  |

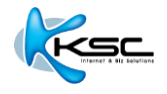

# **3 SEND-RECEIVE E-MAIL**

### <span id="page-9-0"></span>**3.1 How to see new E-mail message**

Normally after login, the system will redirect to the main page. Click "Unread" to see new E-mail message(s).

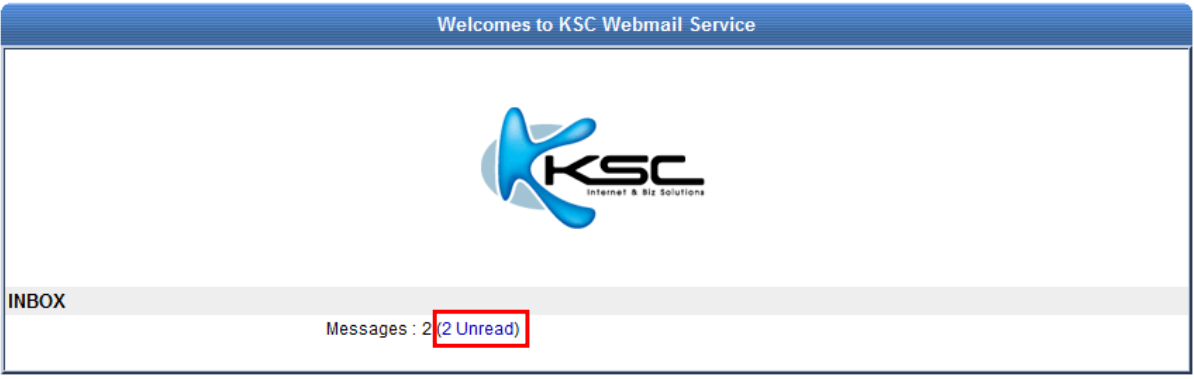

Picture 16 Unread messages shown on main page

Or you can access inbox. Click "INBOX" folder in "Folder List Viewer", or click Mail" button. Both old and new E-mail messages will be shown.

| <b>Of</b> Folders<br>$ ?  \boxtimes$<br>中 (S) INBOX (2)<br>2<br><sup>2</sup> Contacts<br>0<br><b>Drafts</b><br>0 | Mail<br><b>Address Book</b><br>Compose                      | Settings<br><b>Mail Control</b> | 과<br>Log Out                          | chanachon@kscdemo.th.com |                   |  |
|----------------------------------------------------------------------------------------------------|-------------------------------------------------------------|---------------------------------|---------------------------------------|--------------------------|-------------------|--|
| $\bigotimes$ Junk<br>0                                                                                           |                                                             | ×<br><b>INBOX</b>               |                                       |                          |                   |  |
| Sent Items<br>0<br>Trash<br>0                                                                                    | Display: 20<br>▼                                            | Q                               | $1-2$ of $2$                          | $\overline{?}$           | v                 |  |
| <b>a</b> Global Contacts<br>0                                                                                    | G<br>N<br>$\times$<br>Р<br>⊠                                |                                 | ≫<br>≧                                |                          | P                 |  |
| " <sup>2</sup> Public Folders<br>0                                                                               | $2$ Pty<br>$\overline{\blacktriangleleft}$<br><b>Status</b> | From                            | Subject                               | <b>Size</b>              | Received $\nabla$ |  |
| 11 selected<br><b>Filter</b>                                                                                     | $\Box$<br>$\bowtie$                                         | <b>Internet KSC</b>             | <b>Mail Service</b>                   | 3312                     | 1:10:35PM         |  |
| <b>Display</b>                                                                                                   | Π<br>$\bowtie$                                              | <b>Internet KSC</b>             | <b>Welcome to KSC Virtual Service</b> | 5195                     | 1:05:02PM         |  |
| 8420 used of 200M (0%)                                                                                           | û<br>N<br>$\boxtimes$ $\boxtimes$ $\blacksquare$            | -Select Folder- v v v           |                                       |                          |                   |  |
| <b>Management</b>                                                                                                |                                                             |                                 |                                       |                          |                   |  |
| Create                                                                                                    |                                                             |                                 |                                       |                          |                   |  |
| Mailbox<br>▼                                                                                                    |                                                             |                                 |                                       |                          |                   |  |

Picture 17 List of old and new E-mail messages

The status of each E-mail message will be shown, e.g. read, rank, attached or action (reply, forward, etc.) The details are as below.

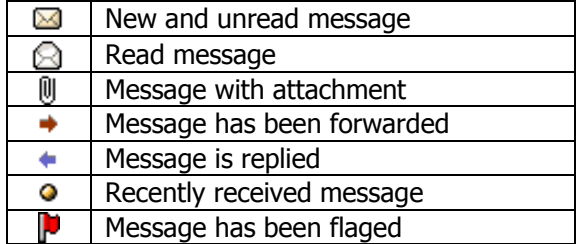

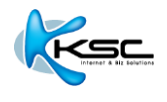

# <span id="page-10-0"></span>**3.2 How to read new E-mail message**

Click "From" or "Subject" of the message you desire to read.

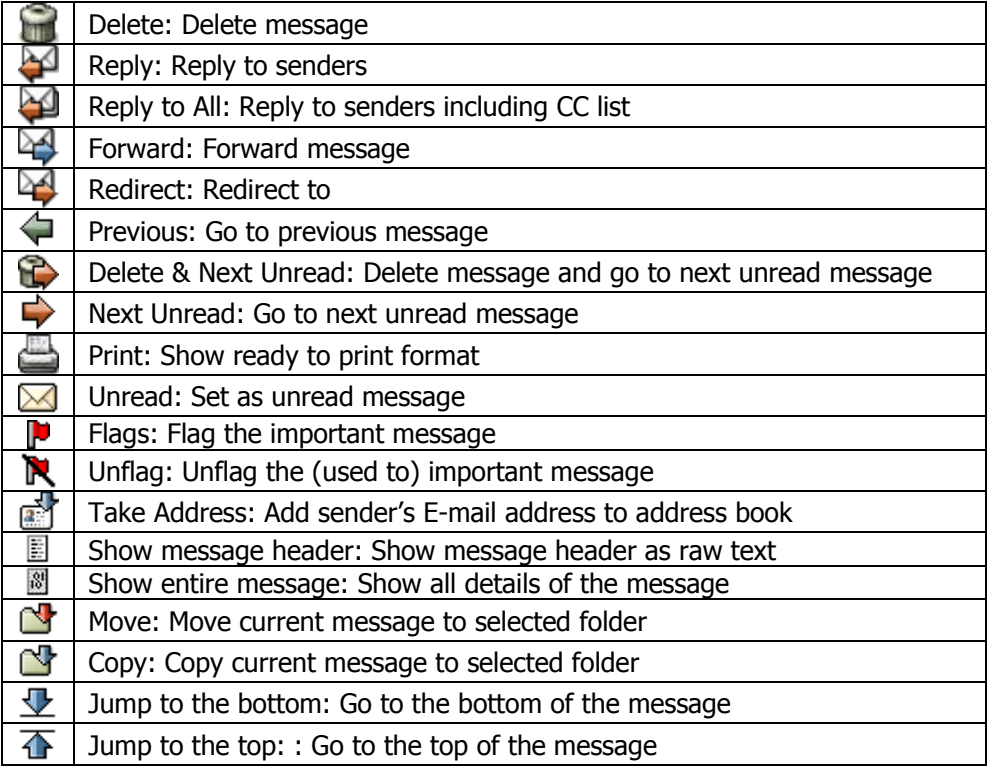

There are 2 types of received message;

1) General E-mail message

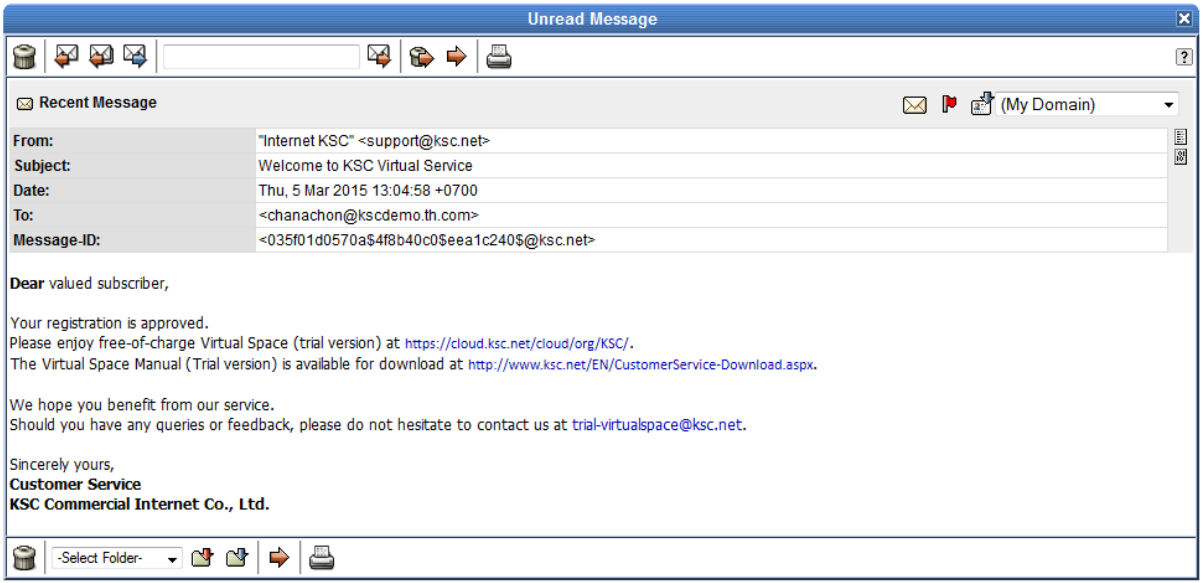

Picture 18 General E-mail message

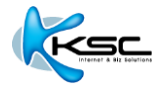

- 2) Calendar message: It is sent from whom creates the meeting date, and the receiver is invited to the meeting. Functions in calendar consist of;
	- Accept: Accept to join the meeting<br>• Decline: Deline to join the meeting
	- Decline: Deline to join the meeting
	- Tentative: Not sure yet

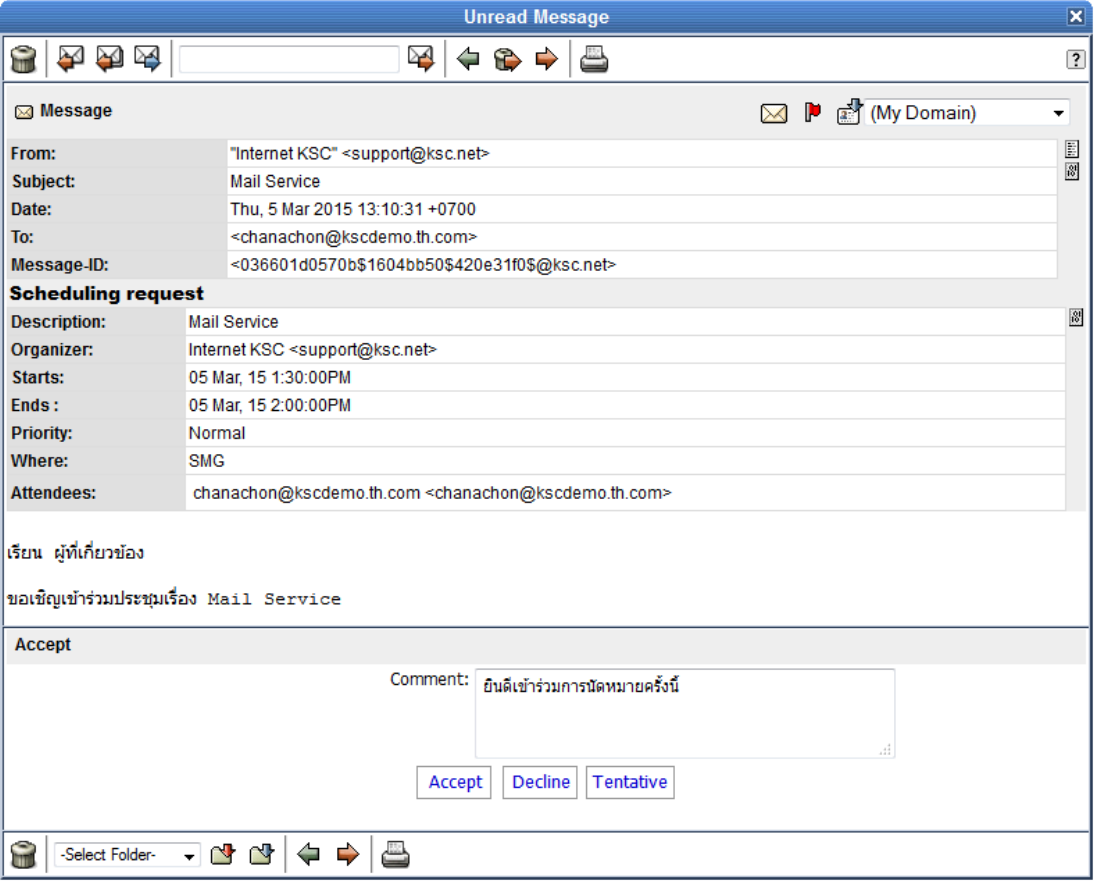

Picture 19 Calendar message

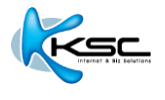

### **3.3 Composing a new E-mail message**

<span id="page-12-0"></span>In order to compose an E-mail message, you will need to create a new message by clicking the icon on the menu bar. The following functions will be appeared.

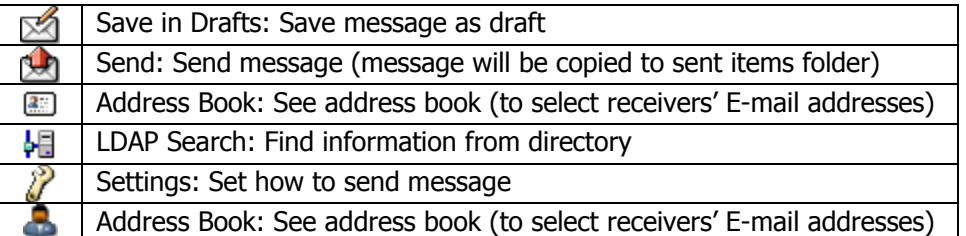

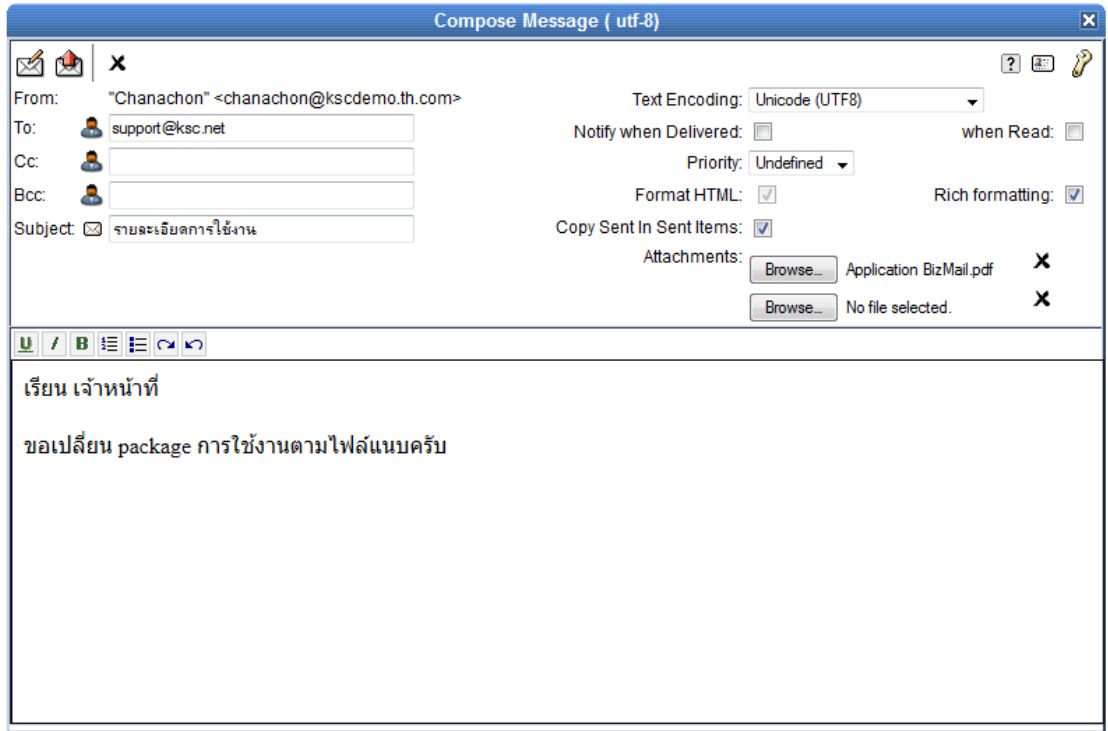

#### Picture 20 Example of composing E-mail

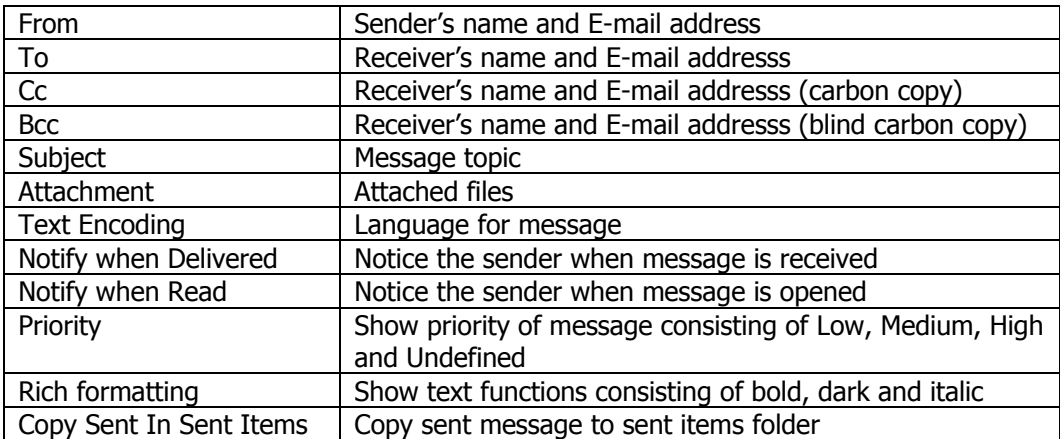

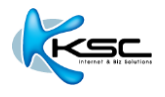

# **4 ADDRESS BOOK**

Click **Button on menu bar to get into address book function.** 

|                                                                        | $\overline{\mathbf{x}}$ |                                     |  |  |
|------------------------------------------------------------------------|-------------------------|-------------------------------------|--|--|
| O<br>20<br>Display:<br>$\checkmark$                                    | $1-2$ of $2$            | $\overline{\mathbf{?}}$<br>v        |  |  |
| G<br>ď                                                                 |                         | Contact Information has been stored |  |  |
| $\blacktriangledown$<br><b>Status</b>                                  | Email                   |                                     |  |  |
| ାର∘<br><b>Marketing</b>                                                |                         |                                     |  |  |
| ு⊚<br><b>Sales</b>                                                     |                         |                                     |  |  |
| e<br>ď<br>-Select Folder- V & Y<br>Contact Information has been stored |                         |                                     |  |  |

Picture 21 Contacts address

## **4.1 Create new contact**

Click **button on sub-menu of "Contacts".** Fill in new contact information. Click v button to confirm.

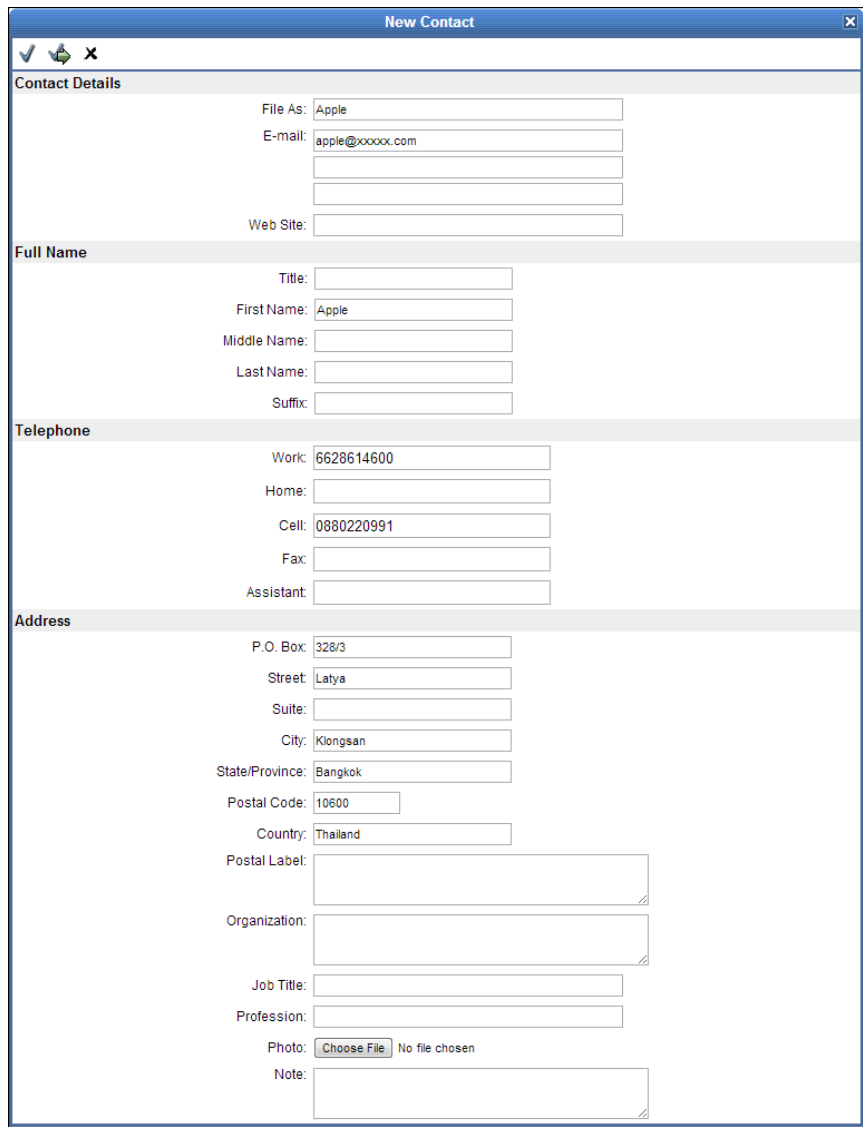

Picture 22 Create new contact

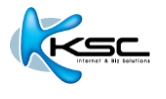

# **4.2 Create contact group**

Click button on sub-menu of "Contacts". Fill in group's name behind "File As". Fill in new contact(s) behind "E-mail" or click  $\Box$  button to find contacts from address book.

Click "Add Contact" to add new contacts to the group. Click  $\blacklozenge$  button to confirm.

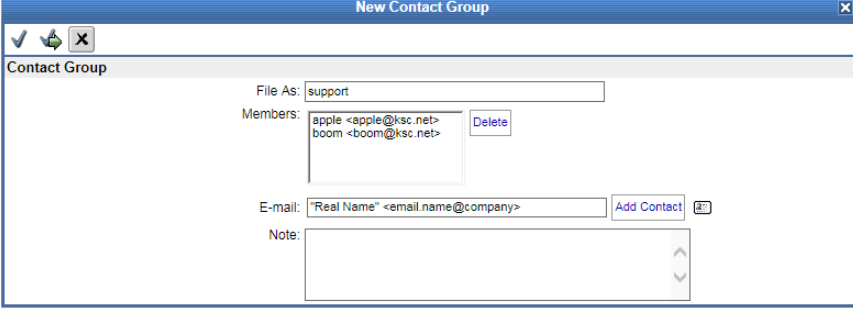

Picture 23 Create contact group

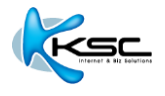

# **5 RULES AND PERSONAL SETTING**

### <span id="page-15-0"></span>**5.1 Create vacation message**

In case user is on vacation or can't reply to incoming message, user can creat auto-reply message by

clicking "Mail Control" button on menu bar, after that click "Rules". Fill in auto-reply messages behind "Vacation Message". Use special text "^F" in stead of sender's name, then click "Enable" to active the function. When user needs to cancel auto-reply message, simply delete right sign from the square behind "Enable" then click  $\blacktriangledown$  button to confirm.

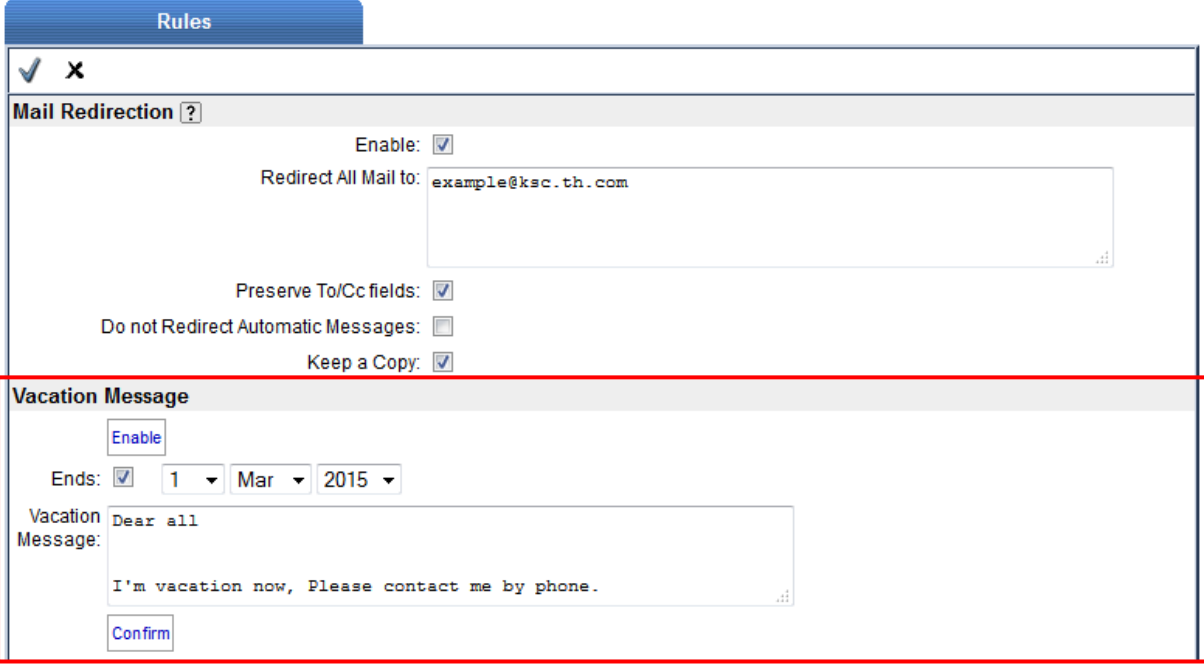

Picture 24 How to create auto-reply message

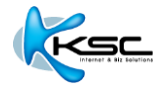

#### <span id="page-16-0"></span>**5.2 Create rules**

Rules are created to manage and control incoming messages.

Start from add rule's name behind "Add New" then click "Create" button. Click "Edit" button to set rules and conditions.

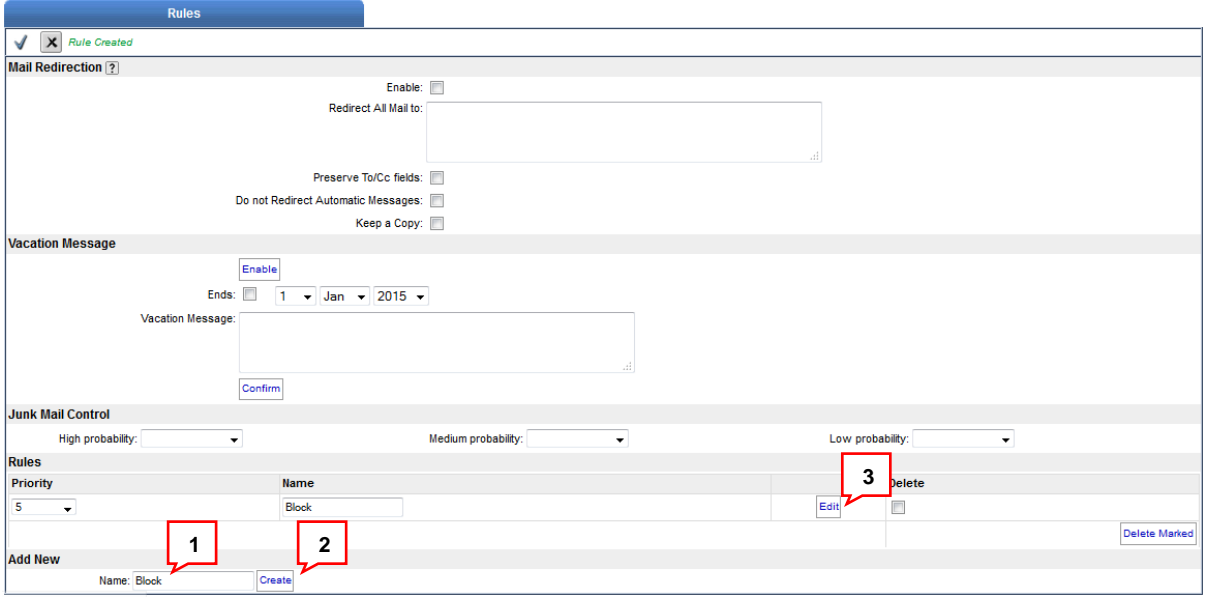

#### Picture 25 Create rules' name

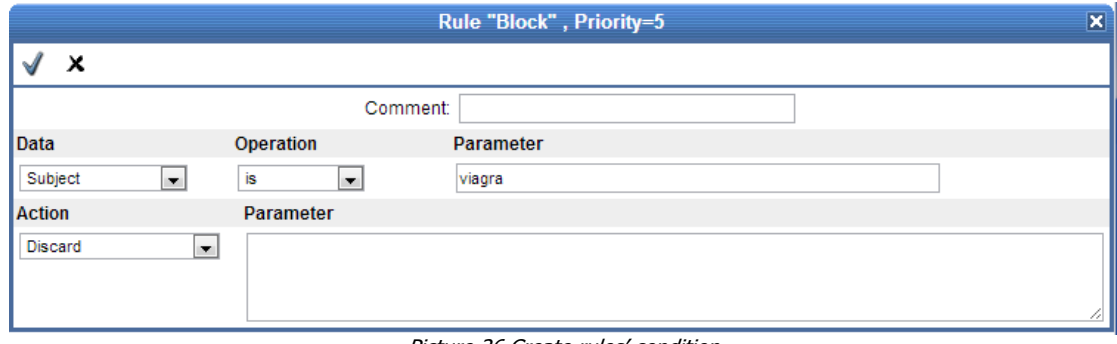

Picture 26 Create rules' condition

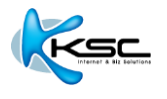

Rules consist of 2 main parts.

1) Data: Set the rules of information appeared in any message.

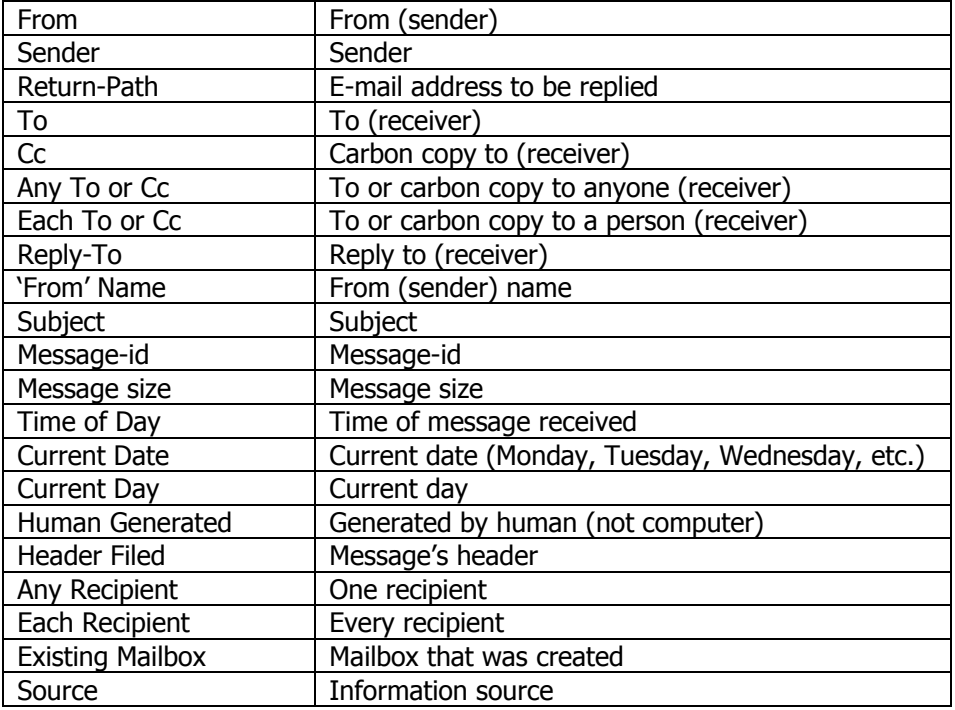

2) Action: Set the rules that system must follow under some conditions

If data is [ ] Then Action [ ]; follow the rules if following conditions appear

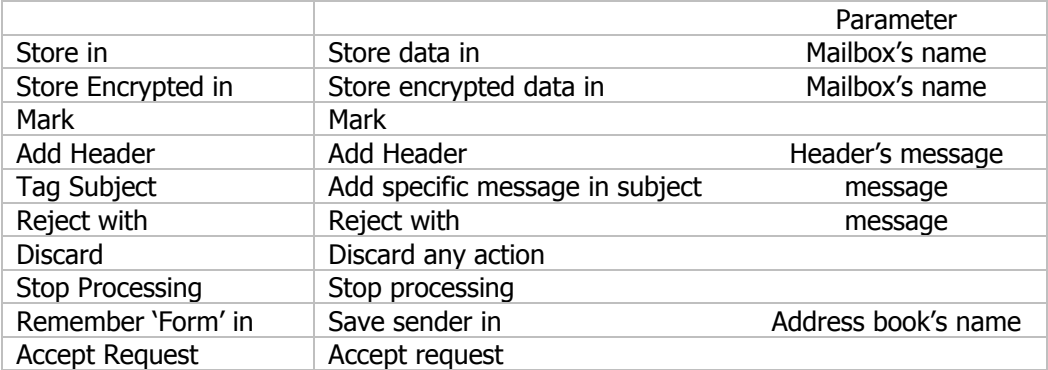

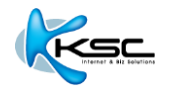

# **Example of how to create rules** Ex1- Discard (don't receive) invalid E-mail format Data: Message-Id is not  $*@*$ Action: Discard

Ex2- - Discard (don't receive) E-mail message that requests receiver to reply to info@xxx.com Data: Return-Path is <info@xxx.com> Action: Discard

Ex3- Mark flagged E-mail messages come after 8:15 a.m. Data: Time Of Day is greater 8:15 a.m. Action: Mark Flagged

Ex4- If E-mail header includes "X-Spam", add "X-Color" Header Field and add subject as [SPAM] Remark: X-Color is the color command, here is set as red Data: Header Field is X-Spam: \* Action: Header X-Color: red Action: Tag Subject [SPAM]

Ex5- If E-mail subject includes \*list\*, mark flagged this E-mail as important message Data: Sender is \*list\* Action: Mark Flagged

Ex6- If E-mail message comes from abcdef.com, move to "ABCDEF" mailbox which is the sub-folder of "INBOX" Data: From is \*@abcdef.com Action: Store in INBOX/ABCDEF

Ex7- If E-mail message comes from [veerachart@xxx.com](mailto:veerachart@xxx.com) who are boss, mark flagged this E-mail as important message Data: From is veerachart@xxx.com Action: Mark Flagged

## **5.3 Change password**

<span id="page-18-0"></span>Click "Setting" button, choose "Password" tab in sub-menu

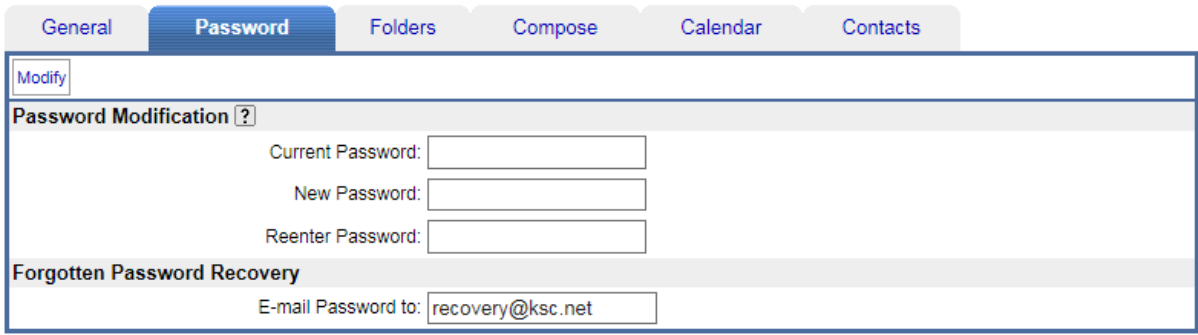

Picture 27 Change password

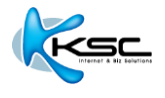

#### <span id="page-19-0"></span>**5.4 How to use foreign folder**

Foreign Folder means other person's folder which has access setting (Lookup, Select, Seen, Flags, etc.)

If you aer permitted to access other person's folder, you can use mentioned folder by clicking "Management" button appeared in tools bar on the left. In Folder Aliases page, fill the reference name of folder in "Alias Name", fill the name of foreign folder in "Folder Name" by using the format "~username/folder\_path"

In below example, Global Contacts is "Alias Name", ~service/Contacts is "Folder Name", to access Contacts folder of the user named "service". Reference the mention folder with the name "Global Contact".

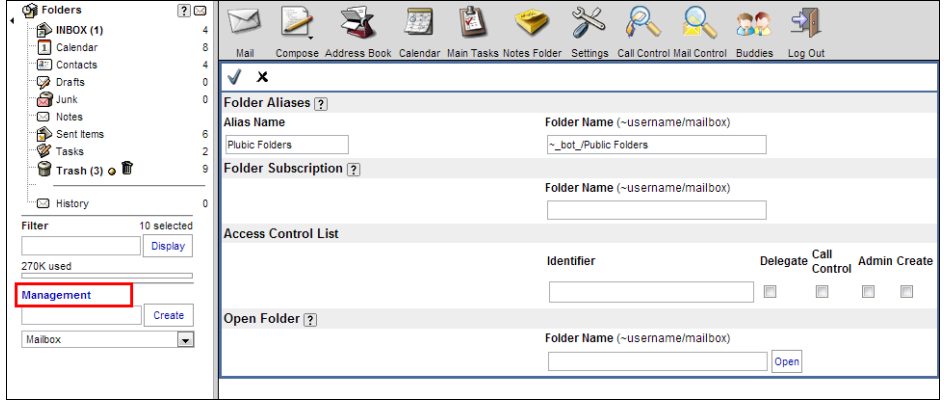

Picture 30 แสดงการใชง้าน Foreign Folder

### **5.5 Create signature format**

To create E-mail signature, click "Setting" button on menu bar. Choose "Compose" tap in submenu. New window will be appeared. Add data and signature in the space behind "Signature", then  $click \times$  button to save.

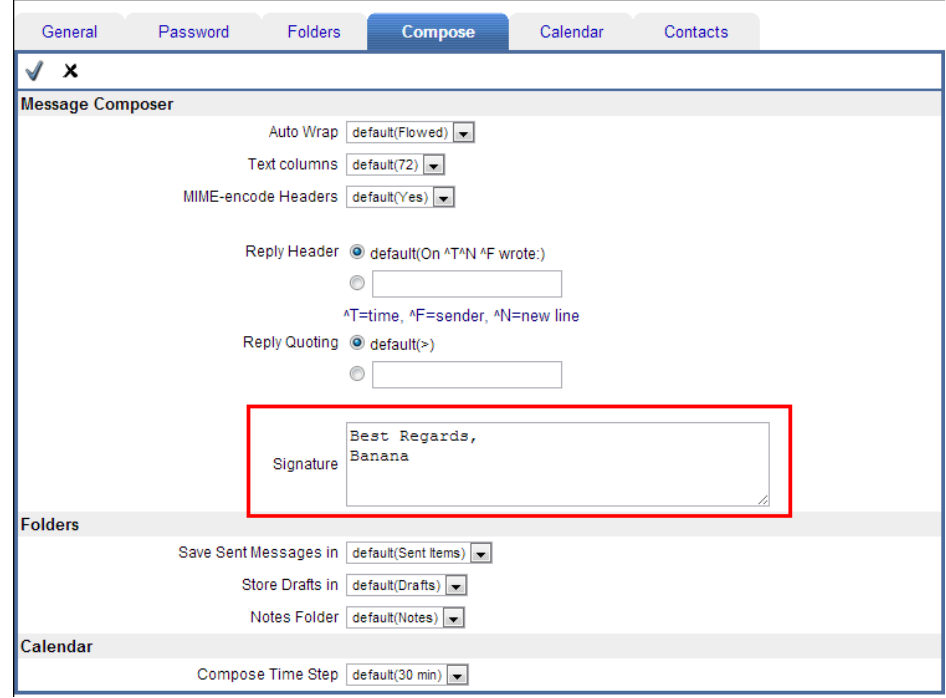

Picture 31 Creat signature format for E-mail message